## **How to File in a Remand Subcase in ePUC**

Once a remand subcase is opened, any filings related to the remand should be made in that subcase. Any further process regarding the remand (such as evidentiary hearings) will also take place in the remand subcase.

The process for making a filing in a remand subcase is identical to that for filing in the main part of a case, with one exception. After a remand subcase is created, regardless of what form you choose from the "Select Action" drop-down menu to make a filing, the first screen will appear as follows:

## **Add Document All Others**

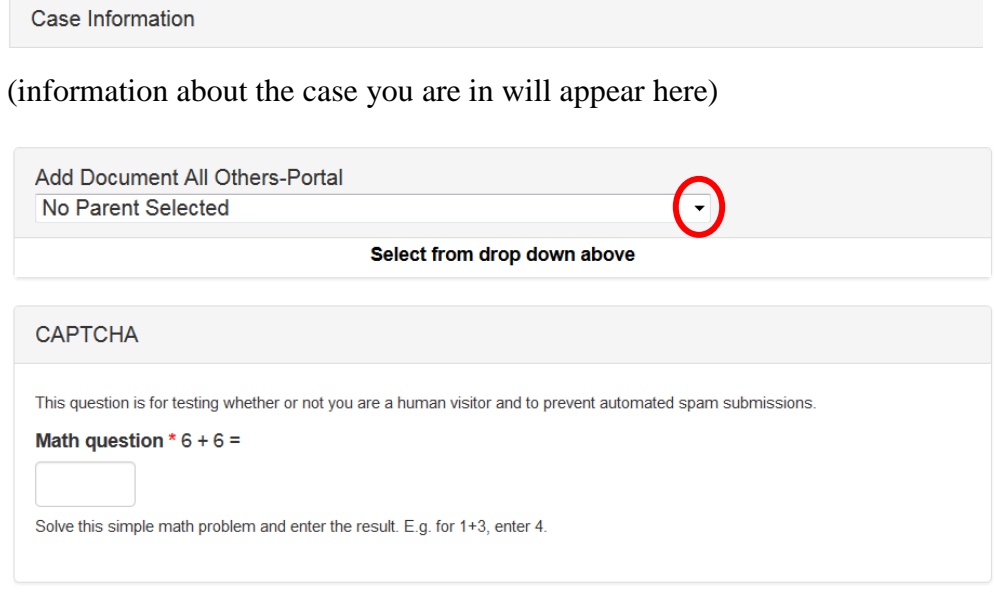

Proceed

Click on the down arrow to make a drop-down menu appear that lists the subcases in that case. Select "Add to Remand" as on the next page.

## **Add Document All Others**

Case Information

(information about the case you are in will appear here)

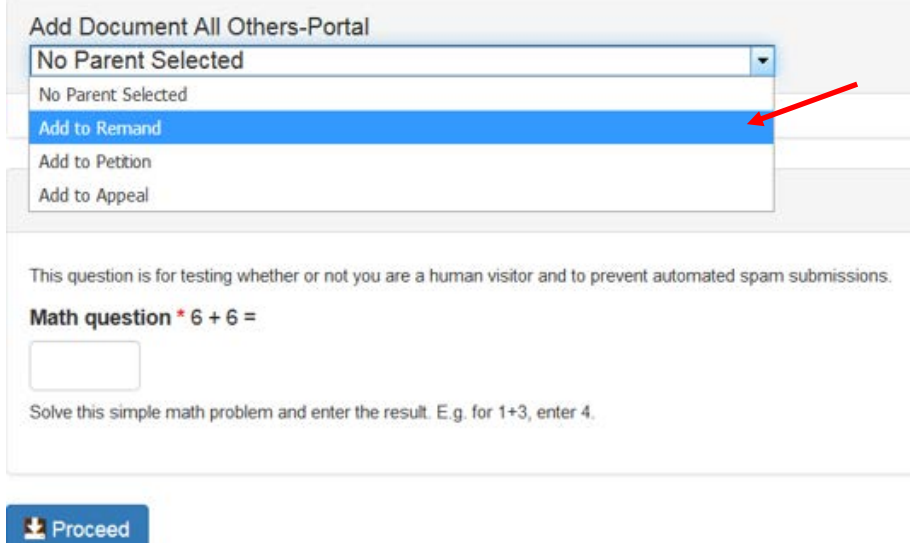

As soon as you click "Add to Remand," the usual question will appear about whether you are filing a corrected or amended version of a document previously filed with the Commission, as shown below. The rest of the form is identical to the form you see when the case does not have a remand subcase.

## **Add Document All Others**

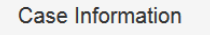

(information about the case you are in will appear here)

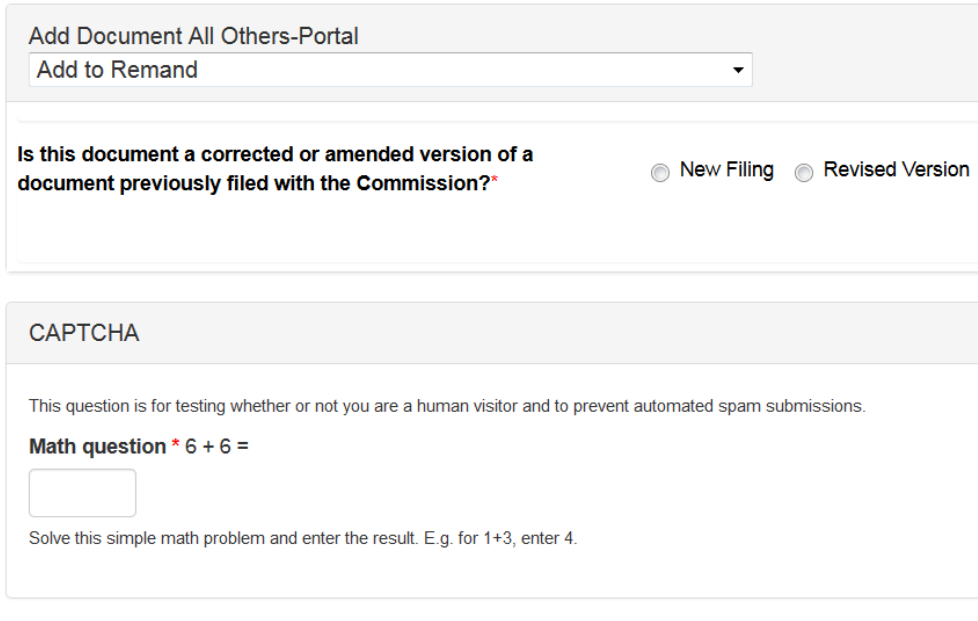

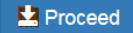